# 內部稽核範例 —非法旅宿查核作業

## 壹、 前言

在大數據時代,透過網路此一巨大資料庫蒐集資料,進而分析作為決策參據已 是當今趨勢,其中網路爬蟲(Web crawler)係運用網路自動化抓取(Web scraping) 技術,抓取所需網頁之數筆資料,包括文字內容、圖片等,抓取者可藉由取得之資 料做後續的資料分析及加值應用。本範例係協助機關內部稽核人員,運用網路爬蟲 技術自網站抓取旅宿業者資料,結合行政院主計總處開發之「通用稽核模組」 $^{\tt{ii}}$ 執 行資料整理及比對,有效勾稽疑似非法旅宿業者作為稽查作業之參考,提升整體稽 核效率。

### 貳、 緣由

臺灣為促進觀光事業,著力於發展在地多元文化特色,包括歷史故事、傳統技 藝、種族風俗、農場體驗及生態旅遊等,旅宿業者亦藉著旅遊群聚效應,於觀光勝 地周邊拓展住宿商機吸引各地觀光客。為確保旅客住宿安全與消費者權益,以及保 障合法旅宿業者之經營權,近年來各地方政府致力於稽查取締非法旅館、民宿及日 租套房等旅宿業,而現行稽查方式多為被動接獲民眾檢舉或由稽核人員定期至訂房 網站逐筆核對是否屬交通部觀光局臺灣旅宿網之合法旅宿業者,此種稽查方式不僅 耗力費時,亦無法適時遏止非法營業, 爰運用前開自動抓取等技術工具, 針對刊登 於各訂房網站之國內旅宿是否合法登記營業,進行大範圍且有效率之清查作業。

#### 參、 稽核步驟

 $\overline{a}$ 

為有效清查國內非法旅宿,經運用 Chrome 瀏覽器下載免費 Web Scraper 應用 程式,藉由圖像化方式擷取訂房網站相關資料,並將擷取之資料連同交通部觀光局 臺灣旅宿網公開之合法旅宿資料,透過「通用稽核模組」整理、比對,以獲取適切 之稽核證據,茲將作業步驟說明如下:

註 1:「通用稽核模組」操作方法請詳行政院主計總處官網/主要業務/政府內控與內稽/內部控制監督作業 範例。

- 一、 瞭解資料:瞭解訂房網站架構、抓取目標(旅宿名稱、地址)、臺灣旅宿網之 合法旅宿資料,以及相關網站資料使用限制。
- 二、 抓取資料(Scrape)
- (一) 首先在欲抓取的訂房網站資料頁面按 F12 開啟「開發人員工具」,找到 Web Scraper 應用程式,並將工具置於頁面下方,以利操作。
- (二) 建立網站地圖:命名並輸入欲抓取網頁資料之網址後建立網站地圖(圖 1), 建立完成後會出現新增新選擇器(Add new selector)選項。

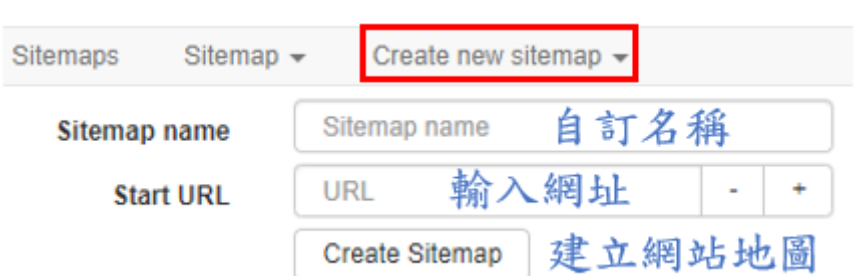

圖 1、建立網站地圖

- (三) 依訂房網站網頁呈現方式,分就其設定及選擇欲抓取之目標資料(旅宿名稱、 地址),簡要說明如下:
	- 1.所有旅宿及目標資料皆呈現於同一頁面(第 1 種型態)

首先點選新增新選擇器(Add new selector),為抓取各旅宿資料,第 一層類型(Type)選擇元素(Element),再選取(Select)各旅宿資料區塊, 選取後點選完成選取(Done selecting),並勾選多筆數(Multiple)後點 選儲存選擇器(Save selector),次為抓取旅宿名稱及地址,接續點選前 開已建立之第一層器進入第二層,第二層須分別建立抓取旅宿名稱及 地址 2 個選擇器,類型選擇文字(Text),再選取(Select)旅宿名稱(或 地址)(圖 2)。設定抓取流程後,可先至選擇器圖解(Selector graph)檢 視抓取邏輯是否正確,再點選抓取(Scrape)執行指令(圖 3)。

圖 2、抓取流程示例(第 1 種型態)

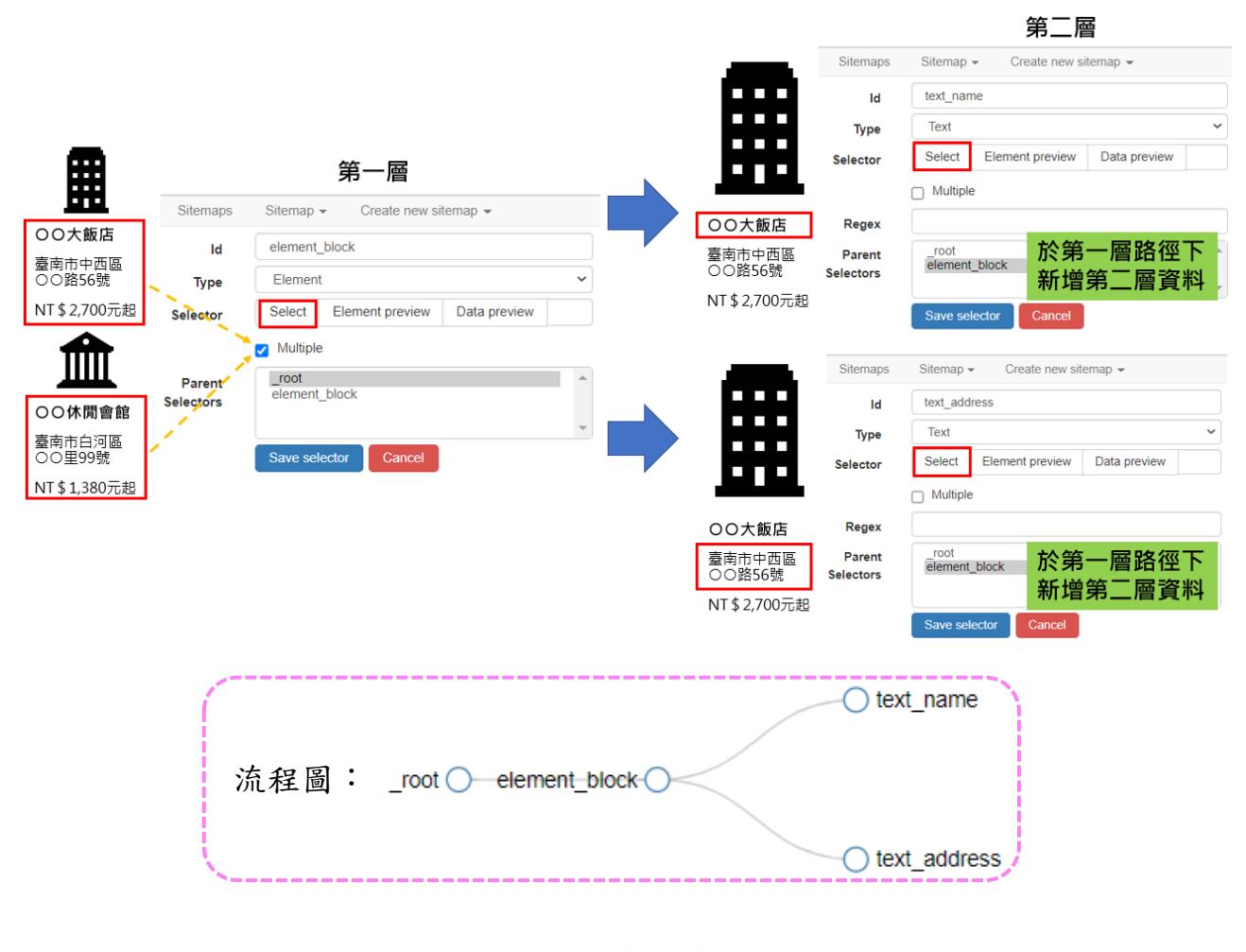

#### 圖 3、檢視邏輯並執行抓取

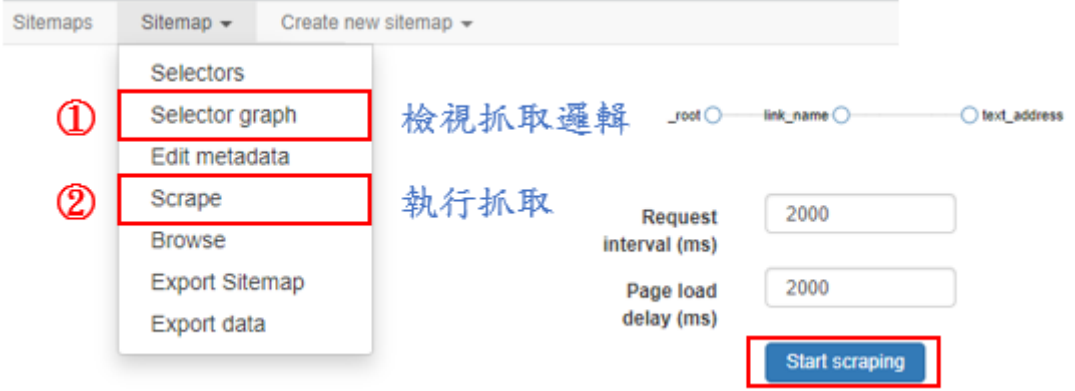

2.旅宿資料呈現於不同分頁,目標資料透過連結旅宿資料取得(第 2 種型態) 首先為抓取各分頁之旅宿資料,第一層類型選擇分頁(Pagination), 分頁類型選擇在多個按鈕點擊一次(Click once on multiple buttons)  ${}^{112}$ ,再選取(Select)各個頁碼按鈕,選取後點選完成選取(Done selecting), 次為抓取各旅宿資料,接續點選前開已建立之第一層選擇器進入第二層, 第二層類型選擇連結(Link),再選取(Select)各旅宿資料區塊(或旅宿 名稱),並勾選多筆數(Multiple),最後為抓取旅宿名稱及地址,點選任一 旅宿資料區塊(或旅宿名稱)進入下一頁面,並點選前開已建立之第二層 選擇器進入第三層,第三層類型選擇文字(Text),再分別建立選擇器選取 (Select)旅宿名稱及地址(圖 4);如果旅宿名稱及地址無須透過連結(Link) 旅宿資料取得,則可參照前述第 1 種型態設定抓取流程。檢視抓取邏輯及 執行指令同圖 3。

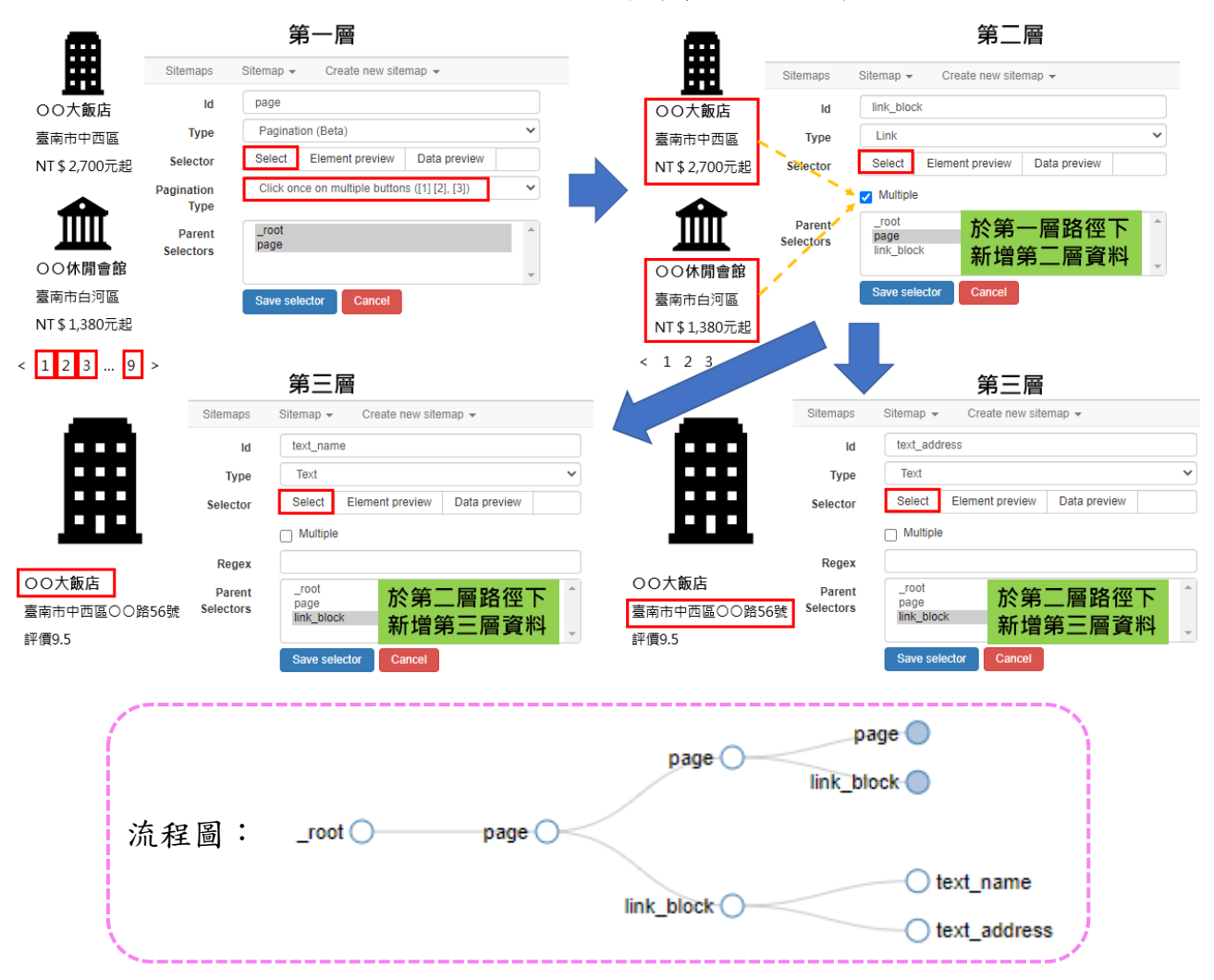

圖 4、抓取流程示例(第 2 種型態)

 $\overline{a}$ 

註 2:如屬須按下一頁或載入更多按鈕,類型選擇在下一頁/載入更多按鈕點擊多次(Click multiple times on next/more button),再選取下一頁或載入更多按鈕。

3.所有旅宿及目標資料雖呈現於同一頁面,但須向下滾動以瀏覽更多項目(第 3 種型態)

首先為隨著向下滾動頁面以抓取更多項目,第一層類型選擇元素向下 滾動(Element scroll down),再選取(Select)各旅宿資料區塊,選取 後點選完成選取(Done selecting),並勾選多筆數(Multiple),次為抓取 旅宿名稱及地址,接續點選前開已建立之第一層選擇器進入第二層,第二 層類型選擇文字(Text),再分別建立選擇器選取(Select)旅宿名稱及地 址(圖 5);資料取得如須透過連結(Link)抓取,則可參照前述第 2 種型 態設定抓取流程。檢視抓取邏輯及執行指令同圖 3。

圖 5、抓取流程示例(第 3 種型態)

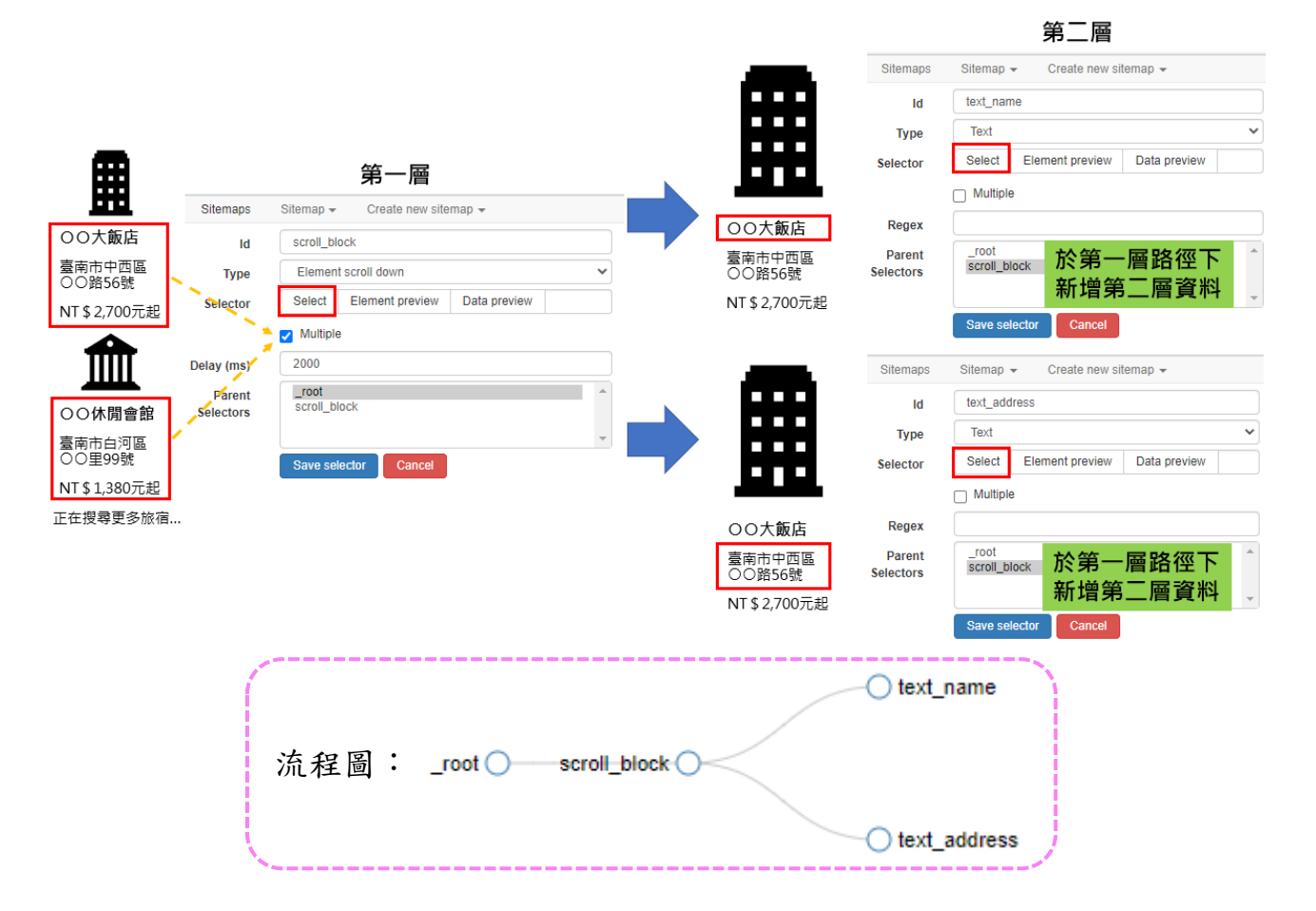

(四) 匯出資料(Export data):可選擇以 XLSX 或 CSV 檔案格式匯出資料(圖 6)。

圖 6、匯出資料

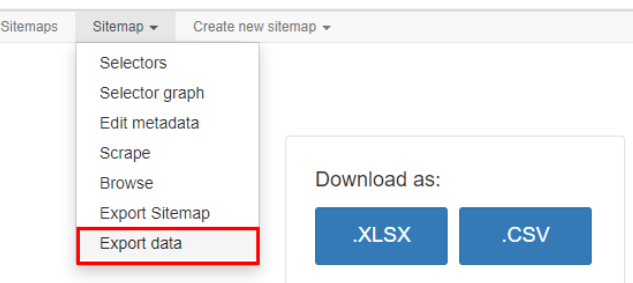

三、 整理資料

運用通用稽核模組之「資料整理」功能,將所擷取訂房網站資料及臺灣旅宿網 取得之旅宿名稱及地址(市縣別、鄉鎮市區、里、鄰、郵政區號、中英文地址等) 進行資料齊一化處理(如表),以利後續資料比對。

| 旅宿名稱   | 市縣別 | 鄉鎮市區 | 地址        |
|--------|-----|------|-----------|
| ○○大飯店  | 臺南市 | 中西區  | )○路1號     |
| ○○休閒會館 | 臺南市 | 白河區  | )○街2號     |
| )○商旅   | 臺南市 | 永康區  | ○○一路3號    |
| )○民宿   | 臺南市 | 安平區  | )○路4巷5弄6號 |

表、齊一化處理後資料

四、 資料比對

運用通用稽核模組之「跨表比對」功能,將整理後之訂房網站及臺灣旅宿網資 料進行二階段比對,步驟如下:

(一) 比對旅宿名稱:將訂房網站資料列主檔,臺灣旅宿網資料列次檔,以旅宿名 稱為關聯欄位,點選「有對應成功」,匯出確認兩者資料是否為同一旅宿(圖 7),再點選「未對應成功」,匯出並保留此檔案(圖 8)。

圖 7、比對旅宿名稱流程示例(1)

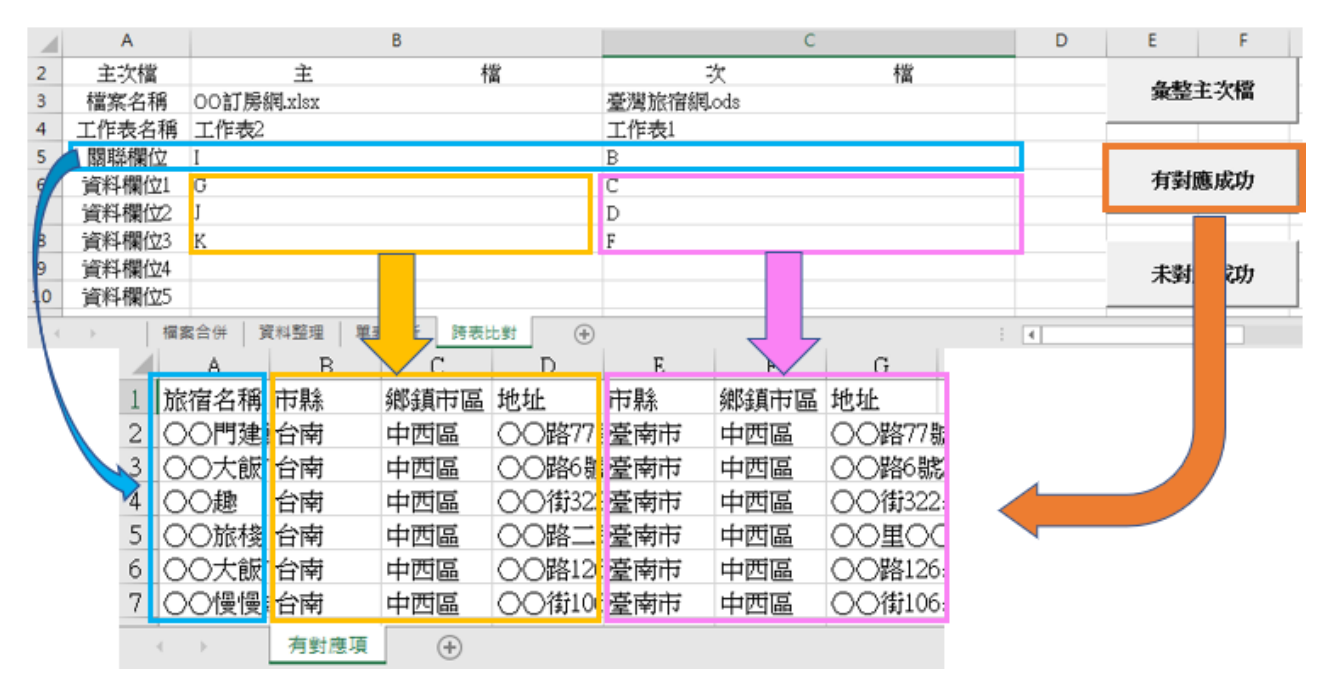

圖 8、比對旅宿名稱流程示例(2)

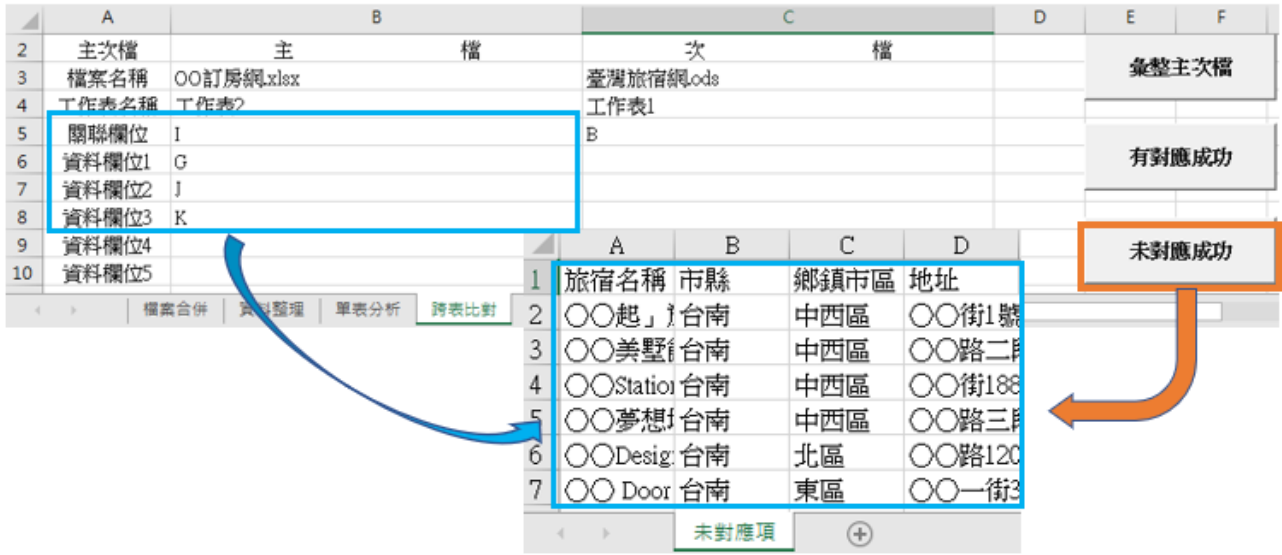

(二) 比對旅宿地址:將前一步驟之「未對應成功」資料列主檔,臺灣旅宿網資料 維持次檔,以旅宿地址為關聯欄位,點選「有對應成功」,匯出確認兩者資料 是否為同一旅宿(圖 9),再點選「未對應成功」,匯出疑似非法旅宿資料(圖 10)。

圖 9、比對旅宿地址流程示例(1)

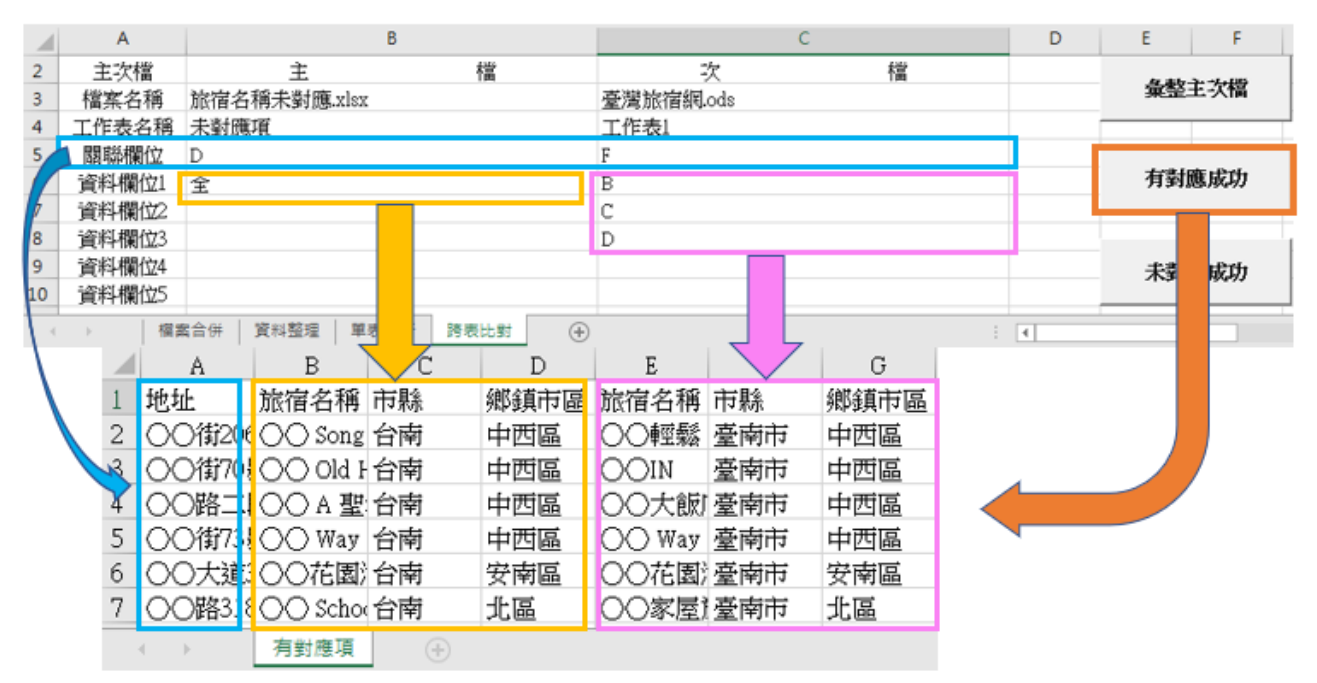

圖 10、比對旅宿地址流程示例(2)

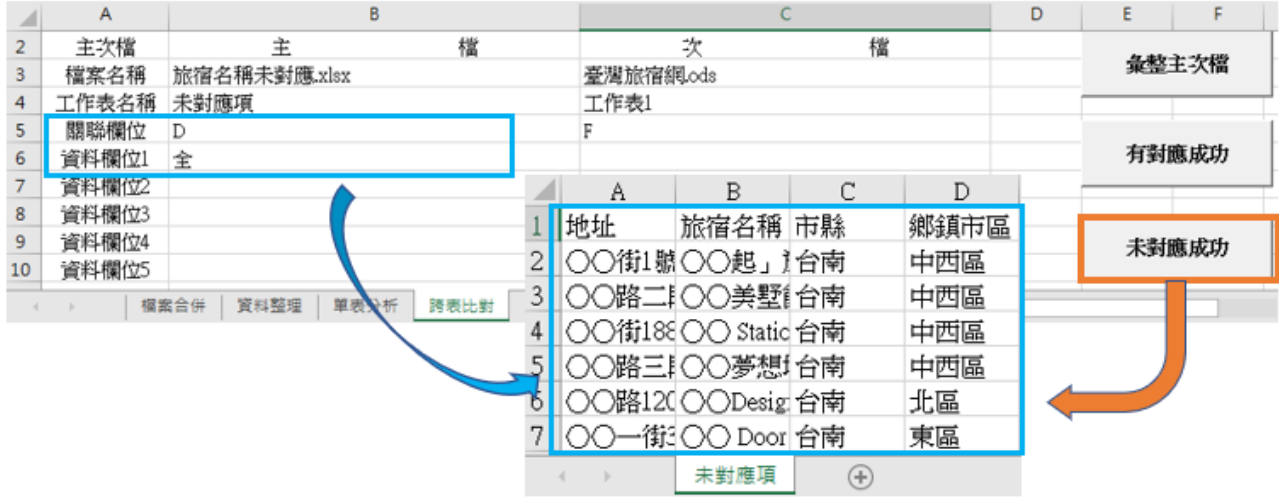

#### 肆、 稽核發現與結論

經運用 Web Scraper 及「通用稽核模組」輔助稽核結果發現,國內有多家旅宿 業者未列於臺灣旅宿網之合法登記名單,疑似為非法經營之旅宿業者,依據發展觀 光條例第55條之1規定,未依該條例規定領取營業執照或登記證而經營觀光旅館 業務、旅行業務、觀光遊樂業務、旅館業務或民宿者,以廣告物、出版品、廣播、 電視、電子訊號、電腦網路或其他媒體等,散布、播送或刊登營業之訊息者,可處 以罰鍰。

建議主管機關可就上述疑似非法旅宿業者加強查核取締,並輔導非法旅宿業轉 型為合法旅宿或伺機退場,進而確保消費者住宿安全與權益及保障合法旅宿業者之 經營權,強化國內旅宿業管理效能。